# **NJ Online Banking**

You are about to transform your personal computer into a branch office of our financial institution. With some help from the Internet, you will have full service access to your accounts in a completely secure environment. At home or office, you will be able to do everything from reviewing your balances to transferring funds, from paying bills to ordering new checks, from requesting stop payments to reviewing your account statements.

You can also view presentations about products and services offered by our New Jersey Community Bank. If you are comfortable using your Internet browser, you will be comfortable with this personal banking product.

Security is extremely important when it comes to your financial matters. Complete privacy, controlled through encryption and passwords, ensures only authorized access to your accounts.

A personal computer with Internet access is all that is required to get started. For your Internet browser, you will need either *Internet Explorer 5.0* (or greater) from Microsoft Corporation, or Netscape's *Navigator 4.72* (or greater). For the best view, set your screen resolution to 800 x 600 pixels. **Note**: **Internet Explorer 5.5 or Netscape Communicator 6.1 are required to access some export options. Netscape Communicator 6.1 is required to access some Change Scheduled Payment features.** 

### **Types of Activity**

This browser-based product is designed for three general activities: *Summarizing Account Information, Account Transaction Activities* and *Viewing Products and News*.

- For *Summarizing Account Information*, you can view a list of all your accounts at New Jersey Community Bank by clicking the "Accounts" button. From the account list, a specific account can be selected to view account detail and perform transaction activities.
- For *Account Transaction Activities,* you can review, print, and initiate transaction statements, pay bills and transfer funds between accounts. You can also select transactions, sort transactions and export transactions to personal financial management applications (such as Microsoft Money or Intuit's Quicken).
- For *Viewing Products and News,* review products offered by New Jersey Community Bank and read news and other pertinent information about the bank.

# **If You Need Help**

At any time along your Internet banking journey, if you would like an explanation of any of the functions available through Internet banking, just click the "Help" button and a contents window will pop up with more information. Simply click on the category you would like more information about and the window will be displayed.

### **Accessing Your Account Information**

### **Account List**

Click the "**Accounts**" button to view a list of your accounts. All accounts associated with your User Code and Password will be categorized in the account list. The account list includes:

- Account numbers
- Types of accounts (Checking, Savings, Certificates of Deposit, Debit Cards, Loans)
- Account balances
- Account Nicknames (Optional)
- Account descriptions (Optional)
- Available Balance (Optional)
- Available Credits (Optional)
- Current Principal (Optional)

Click on the account number to view a single account. The Account Balance Inquiry displays up-todate information including: Current Balance, Activity Information and Interest Information. Balances are displayed according to the type of account.

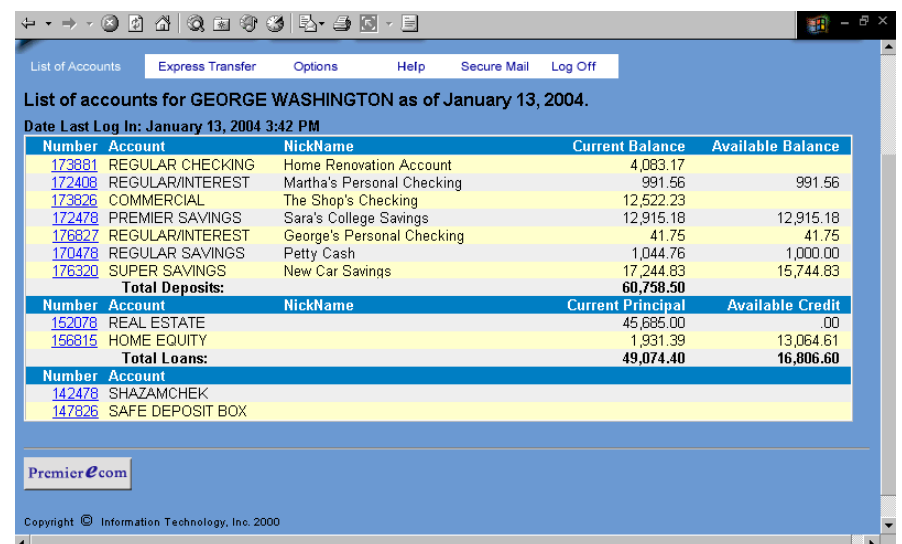

The "**Online Messages**" area is displayed on the account list because we support Automated Messaging.

Automated Messaging allows you to establish criteria for an E-mail or on-line message to be sent to you automatically if the established conditions occur. For example, a message could be sent to inform you that your account balance has dropped below a specified amount, or that a certain check number has cleared.

With Automated Messaging criteria can be established for any message type listed in the Online Message area. Click "New" to create a new message for a specified type, or click the message titles on the right to view messages that have been received.

### **Checking Account Inquiry**

For Checking Account Inquiries, click the "**Accounts**" button and then click on your checking account number from the account list. Your Checking Account Inquiry is separated into three sections; Balance Information, Interest information and Activity Information.

Activity type includes all credits and debits on the account. Activity information includes:

- Balance and Date Last Statement
- Last Deposit Date and Amount
- Last Check Date and Amount

Interest information includes:

- Current Interest Rate
- Current Accrued Interest
- Interest Paid (Current Year)
- Interest Paid (Last Year)

Balance information includes:

•

•

- Current Balance (Optional)
- Available Balance (Optional)

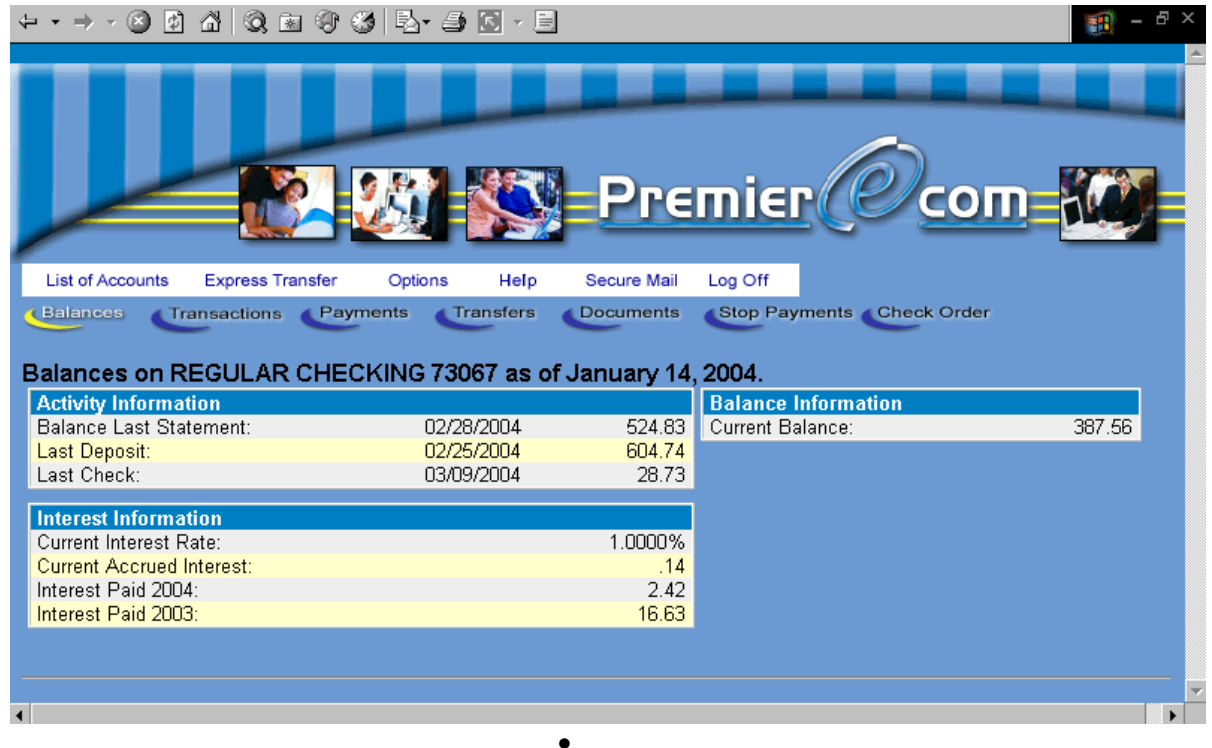

#### **Overdraft Protection Account Inquiry**

For Overdraft Protection Account Inquiries, click the "**Accounts**" button and then on the Overdraft Protection account number from the account balance list. Your Overdraft Protection Account Inquiry is separated into four sections: Payment Information, Credit Information, Balance Information and Interest Information.

Payment Information includes:

• Current Due Date and Amount

Credit Information includes:

- Maximum credit
- Available credit
- Last Advance Date and Amount

Balance Information includes:

- Principal balance
- Interest balance
- Net payoff (the estimated total amount due to payoff the loan)

Interest Information includes:

- Rate Over Split percentage
- Split Amount
- Rate Under Split percentage
- One Day's Interest
- Interest Paid (Current Year)
- Interest Paid (Last Year)

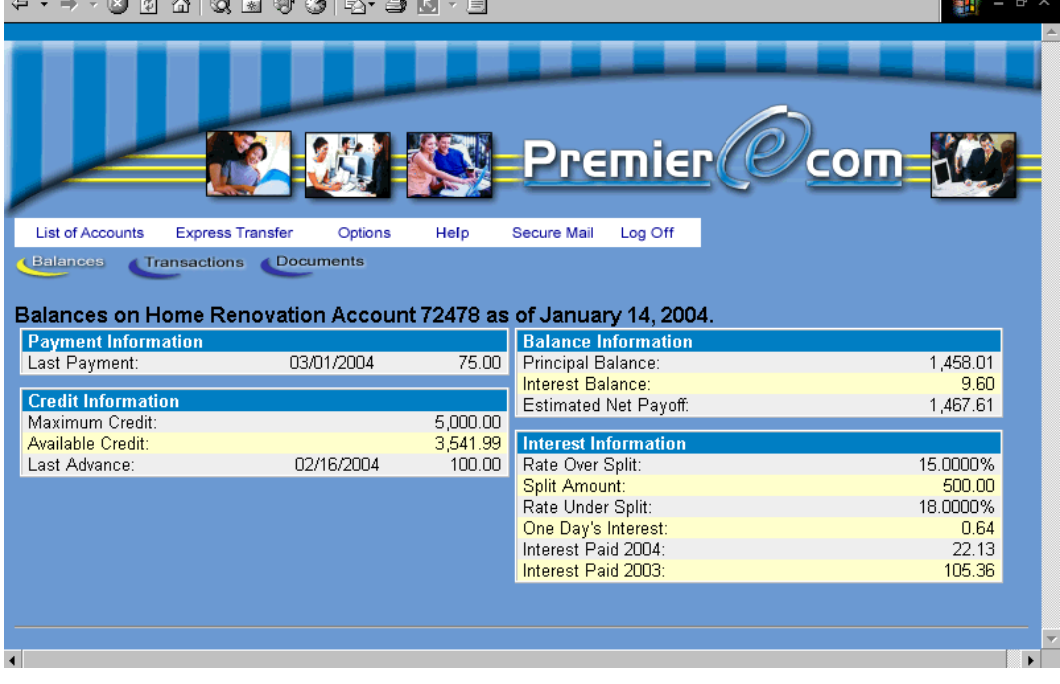

#### **Savings Account Inquiry**

For Savings Account Inquiries, click the "**Accounts**" button and then click the Savings account number from the account balance list. Your Savings Account Inquiry is separated into four sections; Activity Information, Interest Information, Balance information and Maturity information.

Activity information includes:

- Balance Last Statement Date and Amount
- Last Deposit Date and Amount
- Last Withdrawal Date and Amount

Interest information includes:

- Current Interest Rate (the current interest percentage rate on the account)
- Current Accrued Interest
- Interest Paid (Current Year)
- Interest Paid (Last Year)

Balance Information includes:

- Current Balance
- Available Balance (Optional)

Maturity Information (Optional) includes:

- Maturity Date
- Term

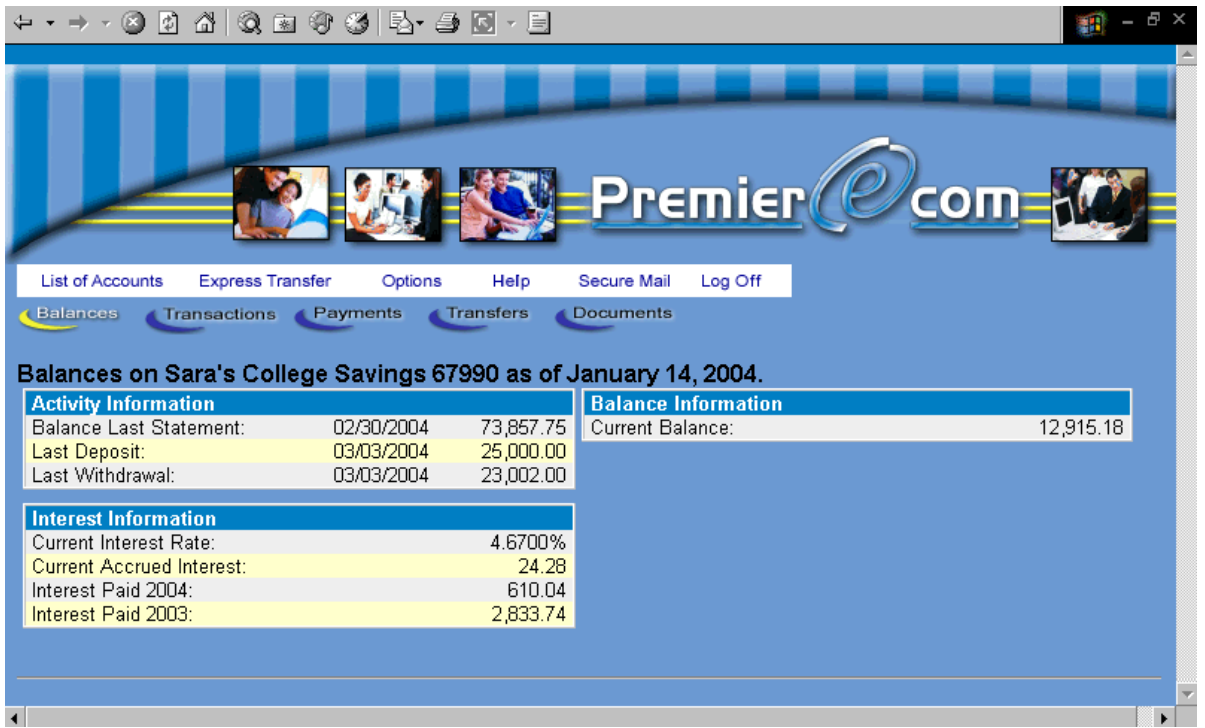

#### **Certificate of Deposit Account Inquiry**

For Certificate of Deposit Account Inquiries, click the "**Accounts**" button and then on the Certificate of Deposit account number from your account number list. Your Certificate of Deposit account is separated into four sections: Interest information, Balance information, Maturity information and Account information.

Interest Information includes:

- Rate (Interest Rate Paid)
- Current Accrued Interest
- Next Interest Date and Amount
- Interest Paid (Current Year)
- Interest Paid (Previous Year)
- Interest Paid by Check, Checking Account or Savings Account

Balance Information includes:

• Current Balance

Maturity Information includes:

- $\bullet$  Maturity Date
- Term

Account Information (Optional)

• Institution defined Message

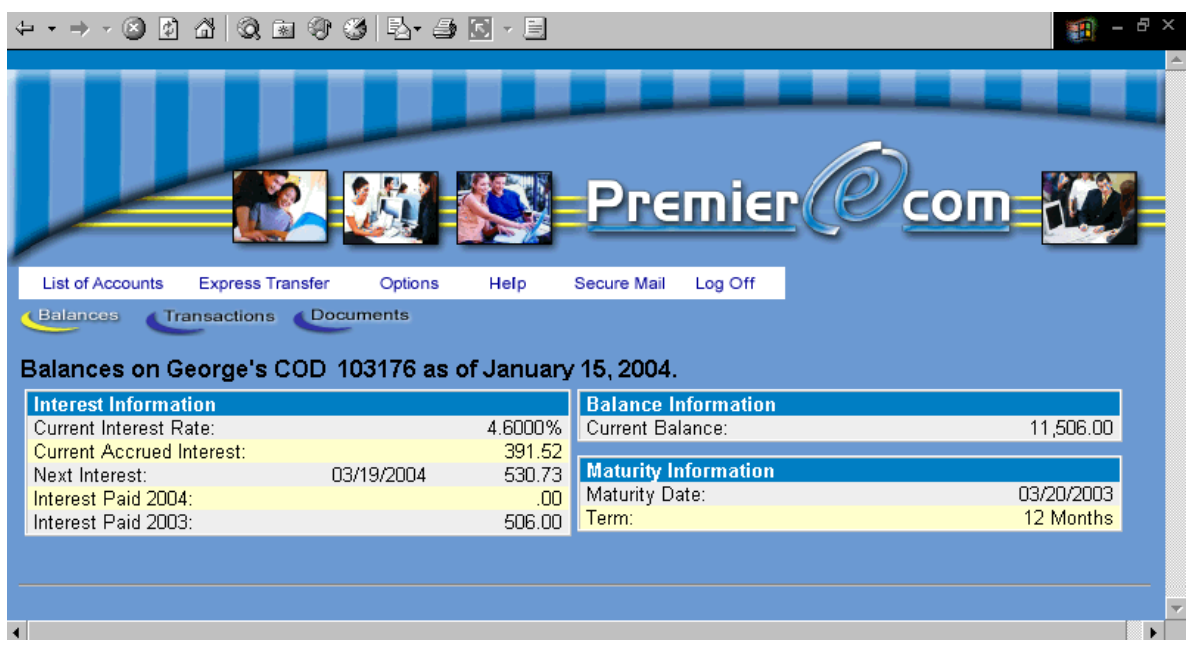

#### **Loan Account Inquiry**

For Loan Account Inquiries, click the "**Accounts**" button and then click on the Loan account number from your account balance list. Your Loan Account Inquiry is separated into five sections: Payment Information, Interest Information, Balance Information, Escrow Information and Other Date Information.

Payment information includes:

- Current Payment Date and Amount
- Last Payment Date and Amount

Interest information includes:

- Interest Paid (Current Year)
- Interest Paid (Previous Year)
- One Day's Interest

Balance Information includes:

- Principal balance (the total principal balance of the loan)
- Interest balance (the total Interest balance of the loan)
- Late charge balance
- Estimated Net payoff (the estimated total amount due to payoff the loan)

Escrow Information (Optional) includes:

- Balance
- Last Disbursement Date and Amount
- Taxes Paid (Current Year)
- Taxes Paid (Previous Year)
- Insurance Paid (Current Year)
- Insurance Paid (Previous year)

Other Date Information includes:

- Note date (the date the note was originated)
- Maturity Date

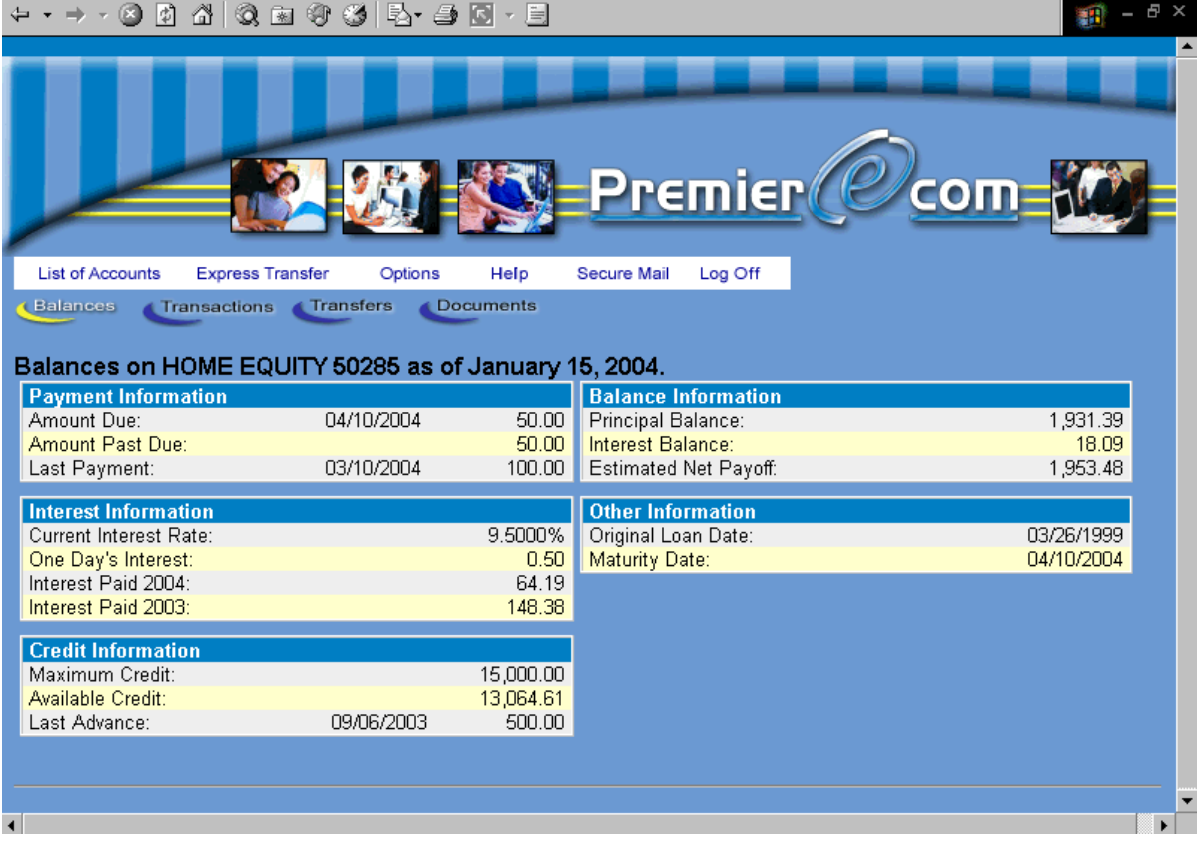

# **Reviewing Transaction Activity**

The Transaction Menu provides a list of all transactions associated with your selected account. From the "**Transactions**" button drop-down list select, "**Transaction Menu**" to review a list that includes the following information:

- The Description identifies the type of transactions performed. For example, a transfer to a checking account for a new car.
- Debit and Credit headings are displayed individually enabling the calculation and display of a running balance.
- The Date identifies the date the transaction occurred.
- The Balance reflects the difference between the debit total and credit total of an account.

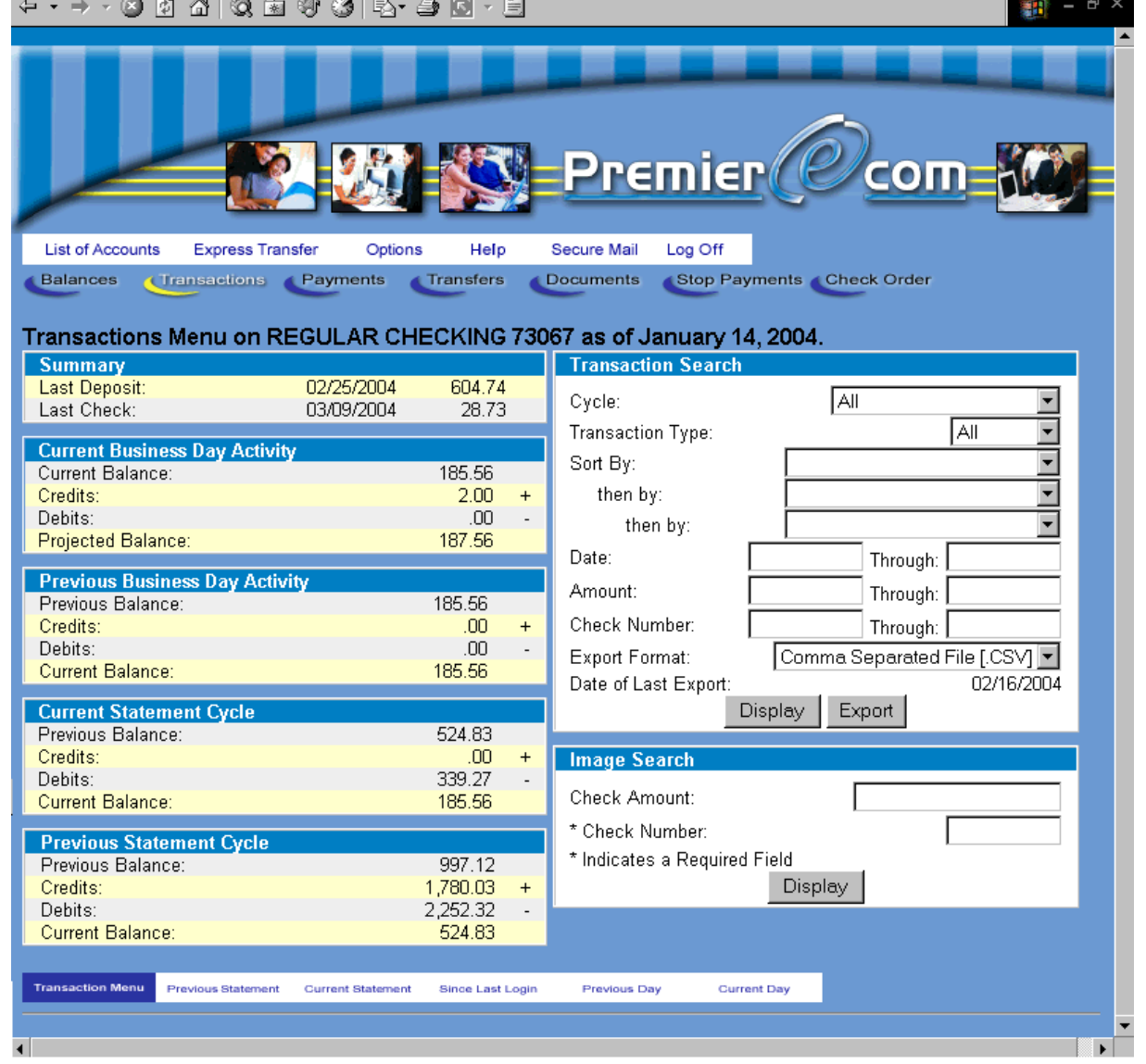

To display a presentation of your checking and savings transactions click the appropriate button from the Transaction menu:

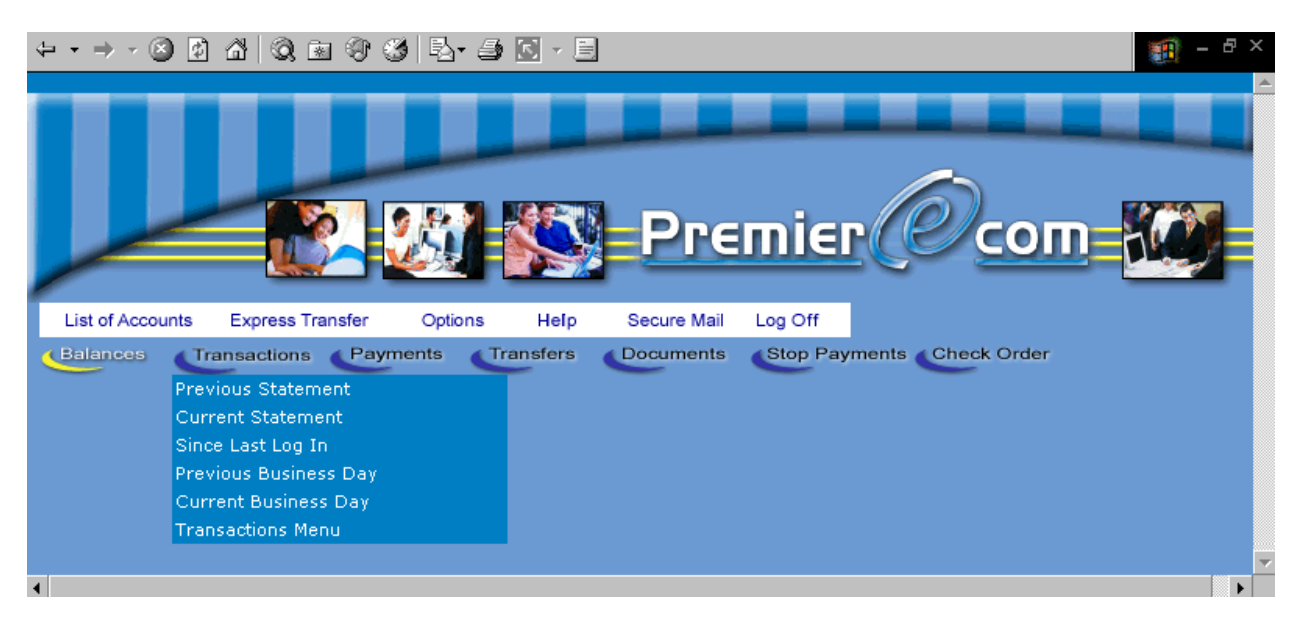

- Previous Statement will display transactions that occurred during the last statement cycle.
- Current Statement will display transactions that have occurred during the current statement cycle.
- Since Last Login will display transactions processed on previous business days since the last customer login. This button is only displayed during the first login of a given business day.
- Previous Business Day will display transactions that occurred on the most recent completed business day.
- Current Business Day will display transactions that have occurred as presentments to your account for the current day.
- Transaction Menu will display the complete list of transactions associated to the account.

#### **Check Image Requests**

Check Images can be viewed on all transactions except for the current day. To view a check image, select a transaction list from the Transactions button drop-down menu. Then, click the Check Number for the transaction you want to view. This will display the front of the check. To view the back of the check simply click the "**Back of Check**" button. The image may also be rotated 90 degrees with each click of the "**Rotate Image**" button. This allows an improved view of endorsement information, which can be printed in various orientations on the back of a check.

Additional images may also be available such as deposited checks and cash deposit receipts.

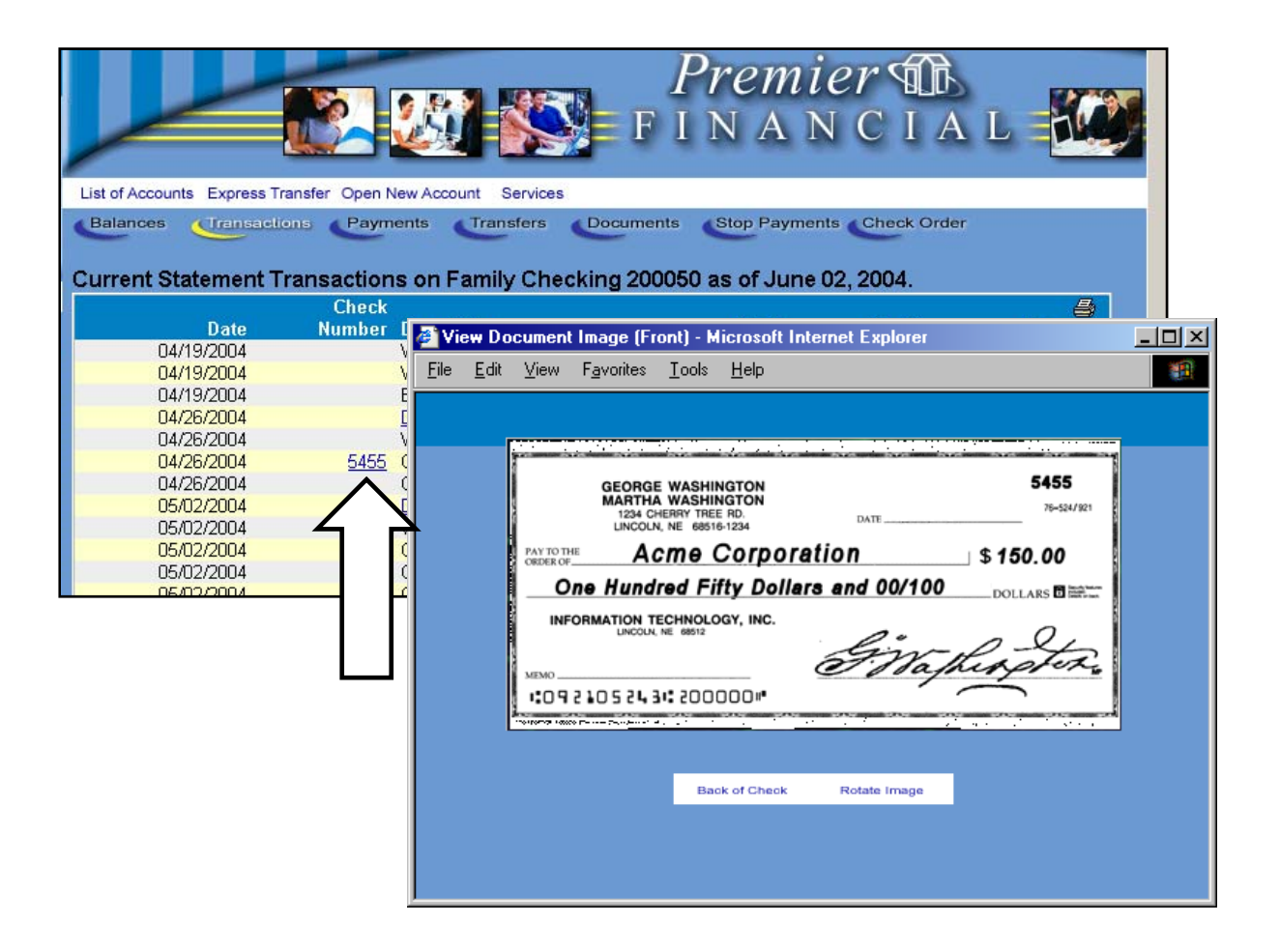

### **Viewing Documents**

Documents pertaining to specific accounts can be viewed by clicking the "**Documents**" button. A list of available documents related to the account will be listed. Simply click on the document to be viewed.

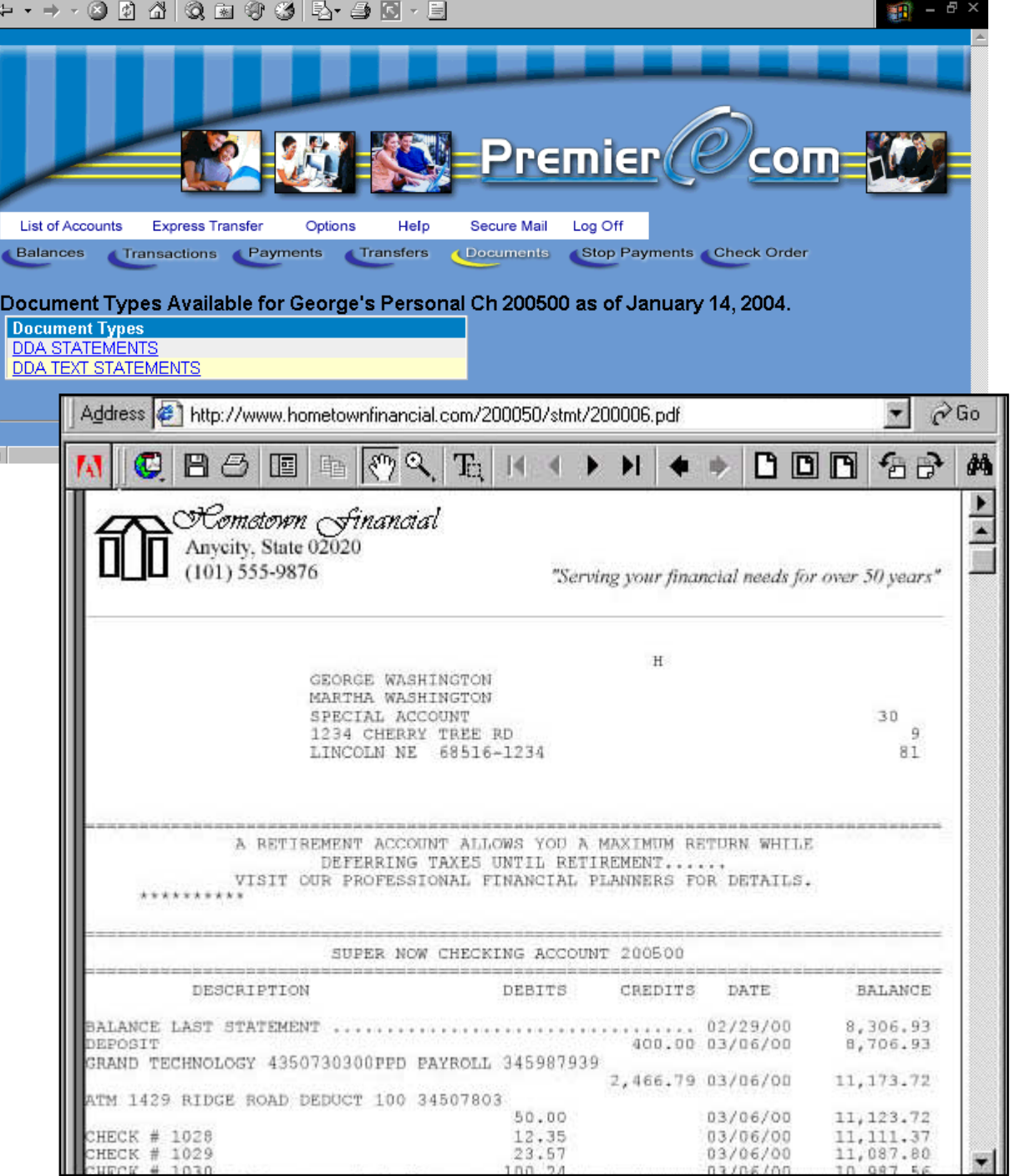

#### Exporting Transaction Information

Export transaction information for use with a personal finance application, such as Intuit's Quicken or Quickbooks, Microsoft Money or Windows Clipboard. To Export transactions into a personal finance application, select the "Transaction Menu" from the "Transactions" button drop-down menu. From the Transaction Search area, select the items to be exported, then select the Export Format from the drop-down list box. Then click the "Export" button to complete the process.

Export Format Types:

- Comma Separated File (.CSV)
- Quicken Interchange Format (.QIF) -- Intuit Quicken
- Open Financial Exchange (.OFX) -- Microsoft Money
- Intuit Interchange Format (.IIF) --Intuit Quickbooks

Or, click the "Display" button to display a complete list of transactions. Select the "Export" check box for each item to be exported. If the check box in the title bar is selected, all displayed items are automatically selected for export. If the check box is then deselected, all displayed items will be deselected for export. Select the appropriate file format type, and the export process will be completed automatically.

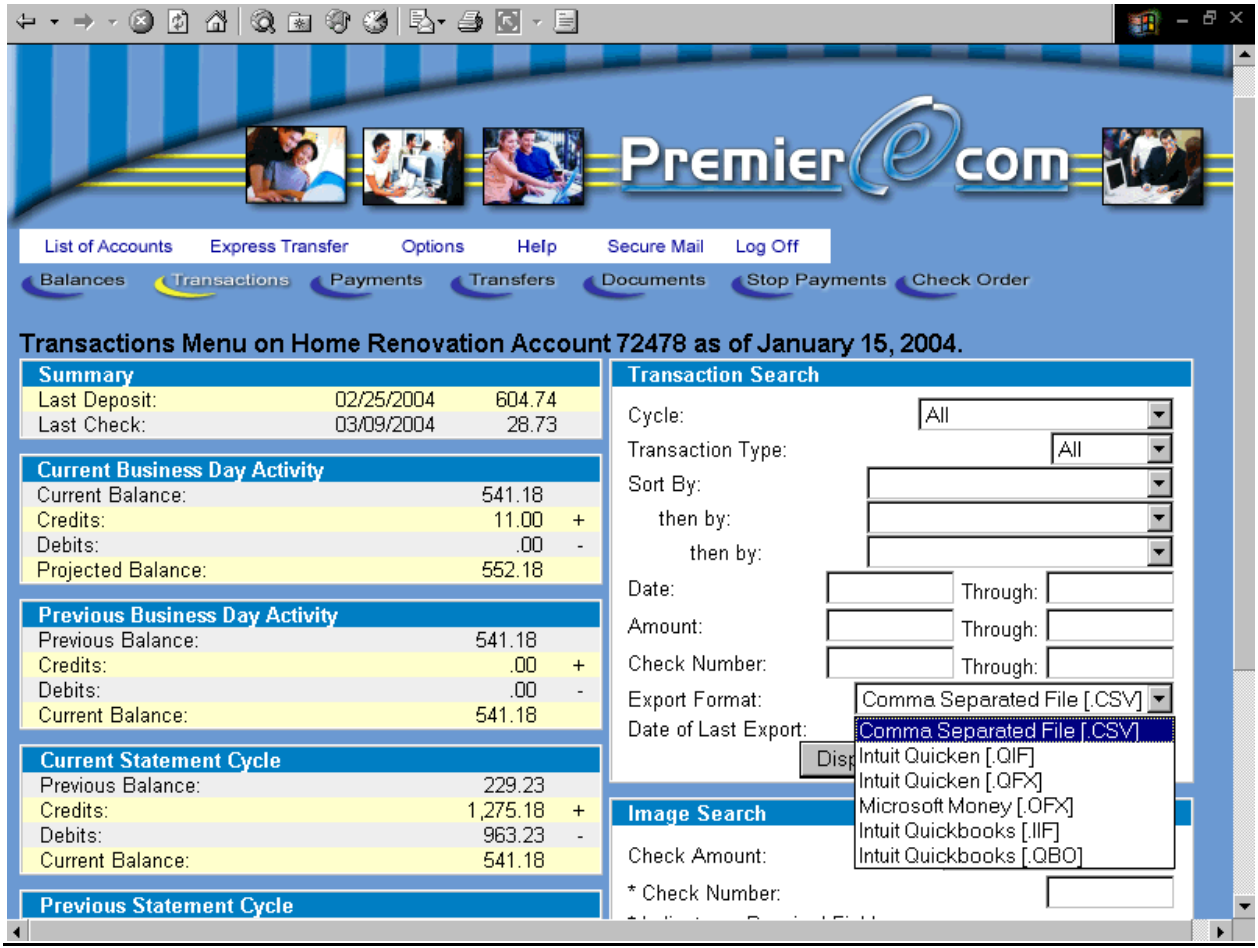

# **Funds Transfers**

Funds can be transferred from one of your accounts to another within our financial institution or to accounts held with other financial providers. To review your transfers, click the "**Transfers**" button and select "**Transfer List**". All transfers set up on your account are conveniently displayed. The transfers are organized by "**Transfer To**", indicating the account number which is receiving the transfer. The list includes:

- The *Transfer From* drop-down box is used to select the account with transfers to be displayed.
- The *Transfer To* lists the account receiving the transfer.
- Click *Details* to display more information pertaining to the specific transfer.
- A *Description* of the transfer.
- The *Next Transfer* is the date of the next scheduled transfer.
- The *Transfer Amount* is the amount of the next scheduled transfer
- Click the *Delete* button is used to delete the transfer.
- y Enter a range of *Transfer Total* dates to calculate a total transfer amount for a specific group of days.
- The *Balance if All Transferred* displays the estimated account balance of the source account if all transfers are completed. (Note that this estimate does not take into consideration any other account activity during the specified period.)

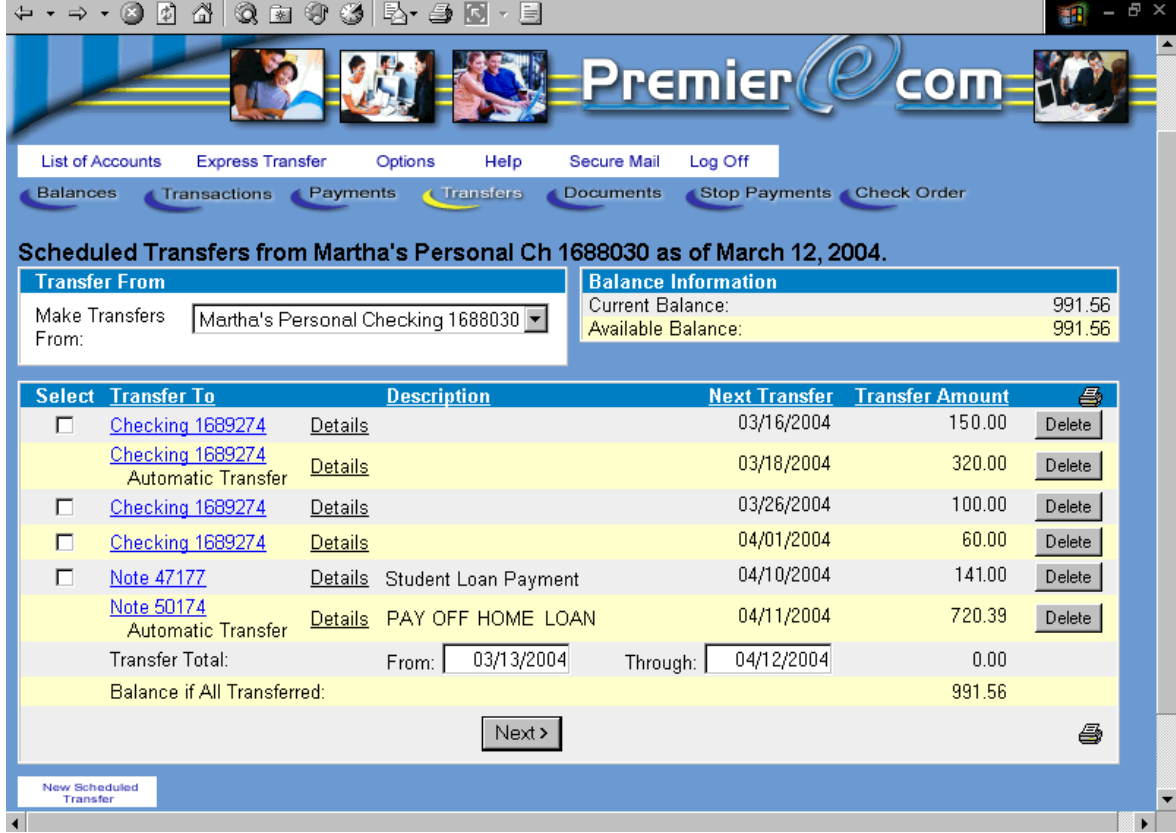

#### **Establishing a Transfer**

To establish a transfer, click the "**Transfers**" button, then select the type of transfer you want to be scheduled. Transfers can occur either one time or on a recurring basis. For a one-time transfer select "**Express Transfer**" or for a recurring transfer select "**New Scheduled Transfer**".

- Select the *Account Number* that you want to transfer funds to from the drop-down list box.
- For loans, select the *Payment Type* from the drop-down list box. The payment type includes the following options:

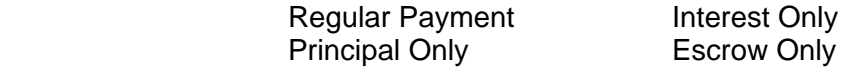

• Select the *Transfer Frequency* from the drop-down list box. The frequency dropdown list box includes the following options:

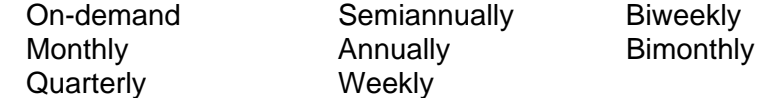

- Enter the *Amount* that you want to transfer.
- Enter the *Date* on which the transfer will occur.
- y Enter the *Number of Transfers*. (optional)
- Enter a *Description* of the transfer.

Click the "**Submit**" button to complete the request and receive a confirmation number.

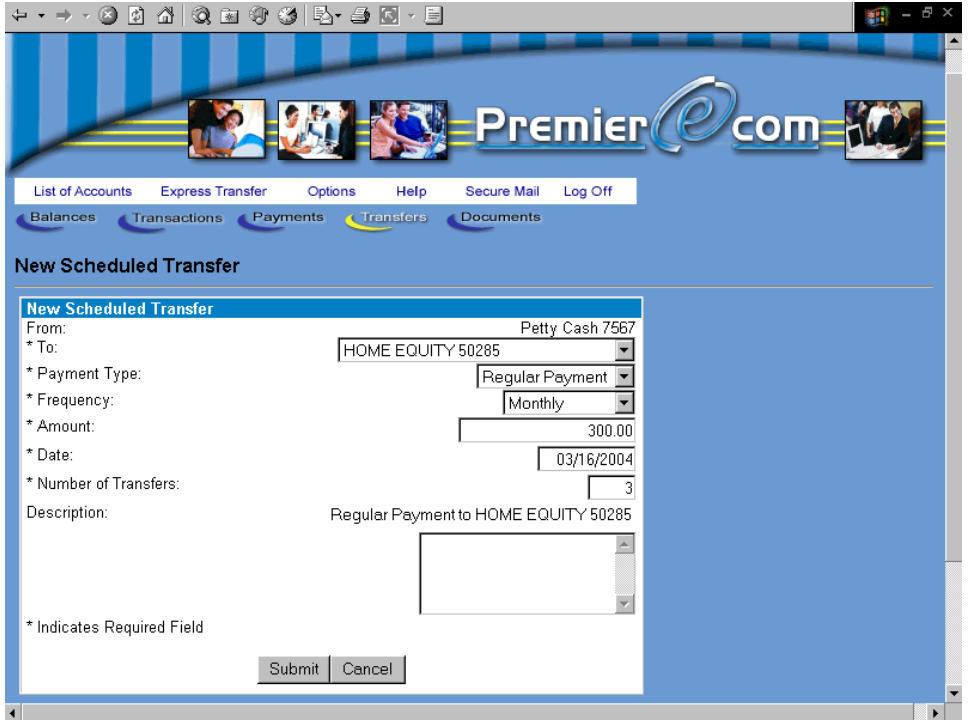

### **Change an Established Transfer**

To change an established transfer, select the transfer you want to change from the "**Transfer To**" column within the **Transfer List**. The following options can be changed:

- The *Frequency* can be changed by selecting another frequency from the dropdown list box.
- The *Amount*.
- The *Date*.
- The *Number of Remaining Transfers*. (optional)
- The *Description* of the transfer.

Click the "**Submit**" button to complete your request.

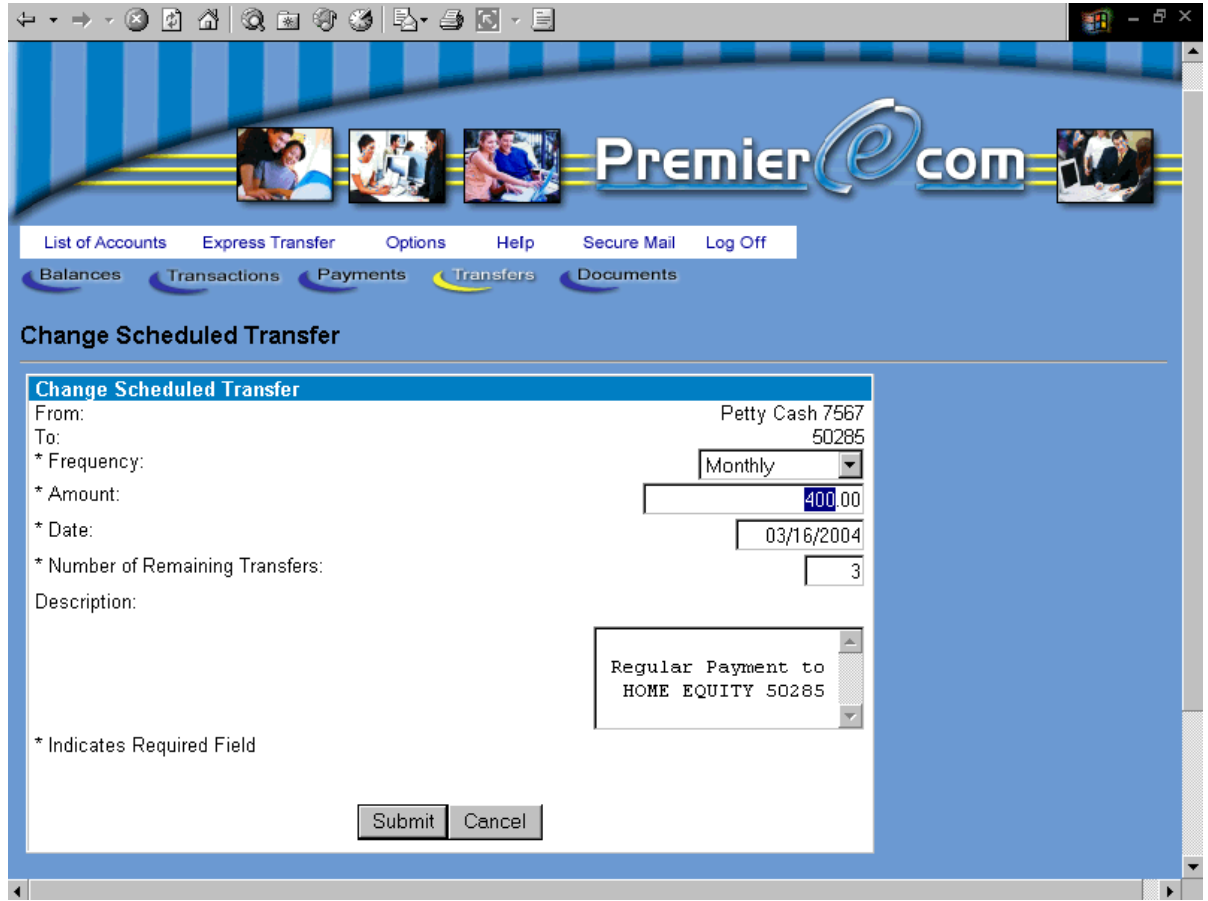

#### **Skip a Scheduled Transfer**

To change a scheduled payment, select the account that is making the payment from the List of Accounts by clicking the "**List of Accounts**" button. From the "**Payments**" drop-down menu, select "**Payment List**". From the Payment List, select the specific payment that is to be changed. The **Change Scheduled Payment** window will appear. In the **Date Frequency** box change the payment date to the next month. This will skip the current payment date and payment. Click the "**Submit**" button to complete your request.

# **Options**

Click the "**Options**" button to make changes to reference information used while navigating the Web site. The following selections may be available for modification:

- Change Password
- Change Nicknames
- Change Email Address
- Change Theme

Click a menu item to display a change box and enter new values when needed.

### **HTML Navigation**

#### **Document Navigation**

The documents you see are called HTML files. HTML is an acronym for documents generated with **H**yper**T**ext **M**arkup **L**anguage. These files are designed by our financial institution and contain product descriptions, news items, notices or information.

HTML files allow you to click on highlighted text and "jump" to more information. This same type of navigation method is used with this product. While on-line, click on a document and the most current version of the document (HTML file) is displayed on your PC.